## SMT 79849 - EN - 2022, May 23 - How to Add a Credit Card to DTX Studio" Go

## How to Add a Credit Card to DTX Studio™ Go

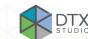

1

go.dtxstudio.com

In a web browser go to DTX Studio Go: go.dtxstudio.com

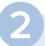

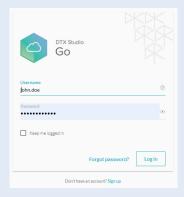

- 1. Enter your credentials.
- 2. Click **Log in**.

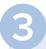

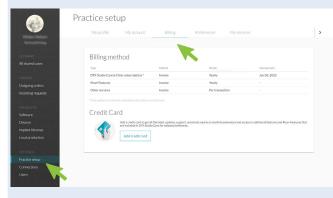

- 1. Select **Practice setup**.
- 2. Select Billing.

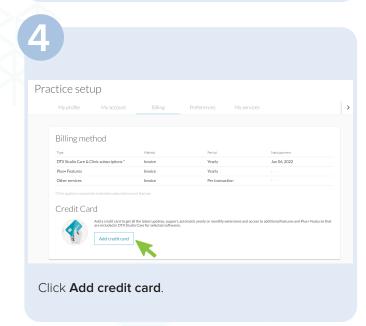

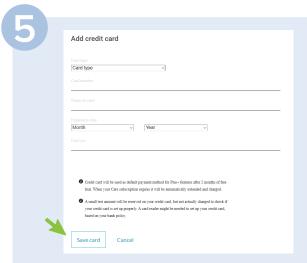

- 1. Enter the credit card information.
- 2. Click Save card.

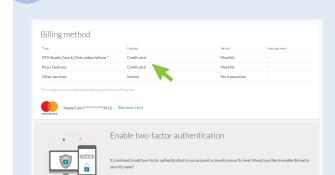

The billing method for DTX Studio Care & DTX Studio Clinic subscriptions is switched to credit card billing.

www.dtxstudio.com support@dtxstudio.com